## INSTITUTE WRITING PROGRAM

# THE WRITING CENTER

#### Embedding Documents

Documents can be uploaded to your website and embedded in two ways: as a hyperlink, or as a live PDF view.

#### **To embed a document as a hyperlink:**

- 1. Write your text in the **Page** or **Post** editor.
- 2. Click on **Add Media** above your editor.
- 3. Either chose the media you previously uploaded and look to the right side for the URL: copy it.

OR upload your file, look to the right for the URL and copy it.

- 4. Close out the screen by hitting the X in the upper right hand corner.
- 5. Highlight the word(s) you want the document to link to.
- 6. Click on the paperclip image in the editor's area above your text box.

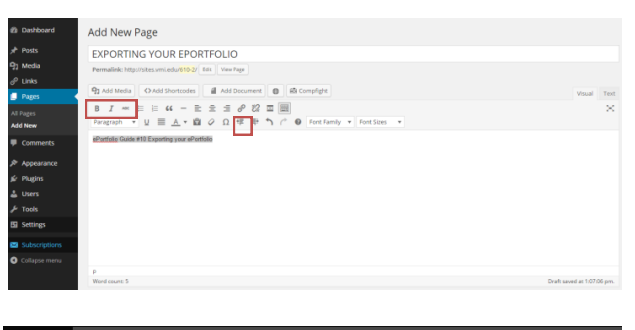

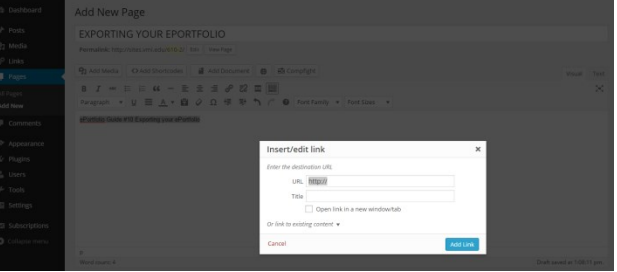

7. Paste the URL of the document you want to insert.

#### **The result of the published Page or Post will look like this:**

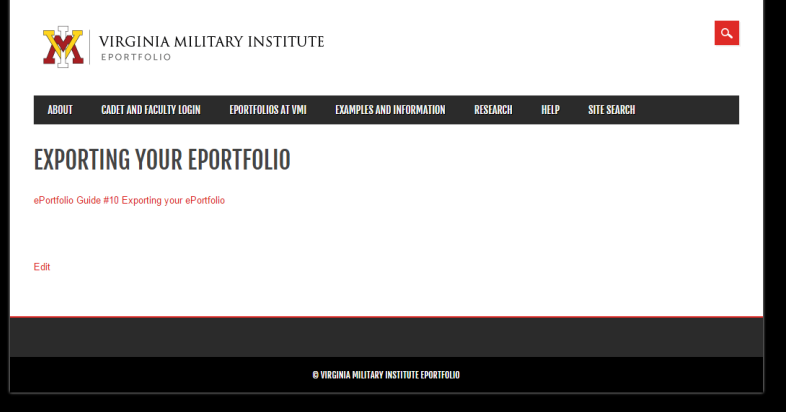

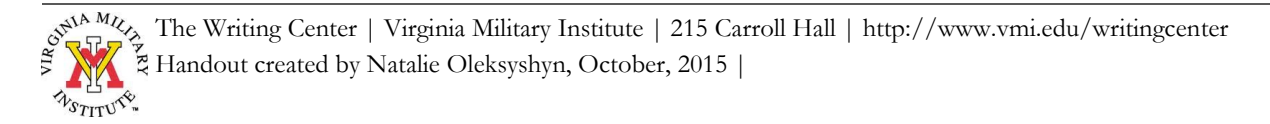

### **To embed a document as a live PDF view:**

- 1. In the Dashboard, click on **Plugins**.
- 2. Scroll down to find **Embed Any Document**.
- 3. Click **Activate**.
- 4. Write your text (if any) in the **Page** or **Post** editor.
- 5. Click on **Add Document** above your editor.
- 6. Choose your source option.
- 7. Click **Insert**.
- 8. Chose the download option of your choice (No Download, For All Users, or For Logged-in Users.)
- 9. Click **Insert**.

Note: The document will appear as code in your editor, but will appear "live" on your site when you **Save** & **Publish**.

#### **The result of the published Page or Post will look like this:**

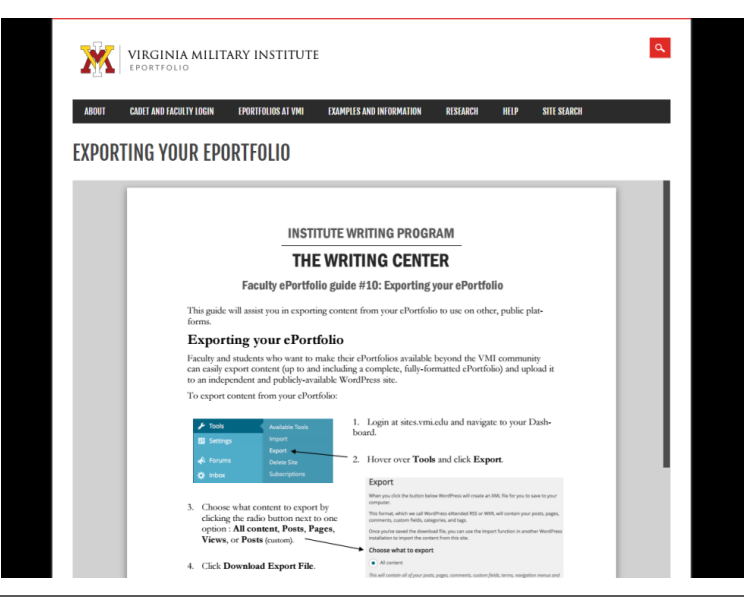

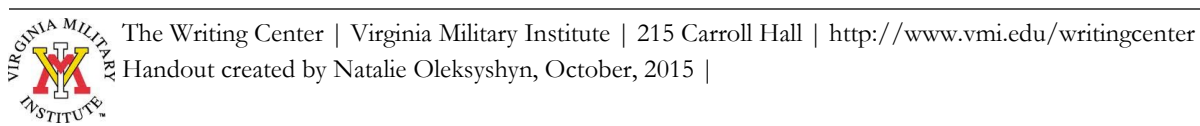

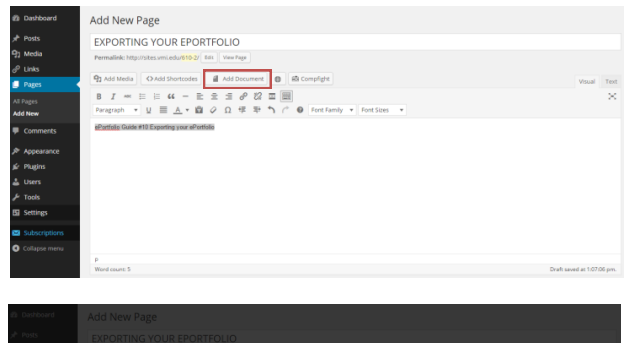

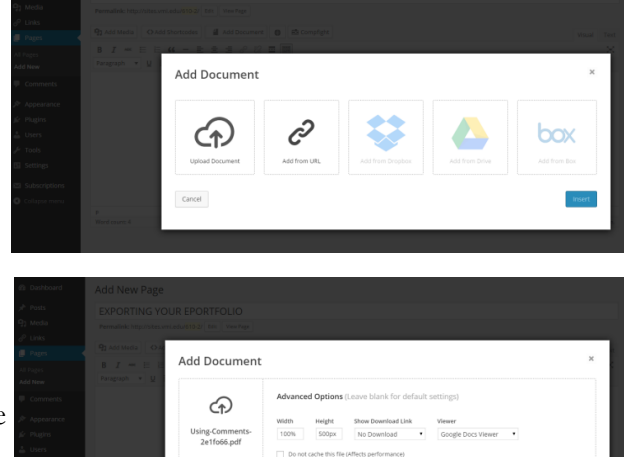